# **MiFILE Filing Instructions**

## **How do I add myself as a Case Contact?**

Once you are registered and logged in, MiFILE allows you to search for a case, either by Case Number or Case Title. Select the MI Ottawa 20<sup>th</sup> Circuit Court as the court in which you would like to search and enter the case number if known.

\*\*NOTE – our recommendation is to search using the four or five digit middle number of a case as indicated below.

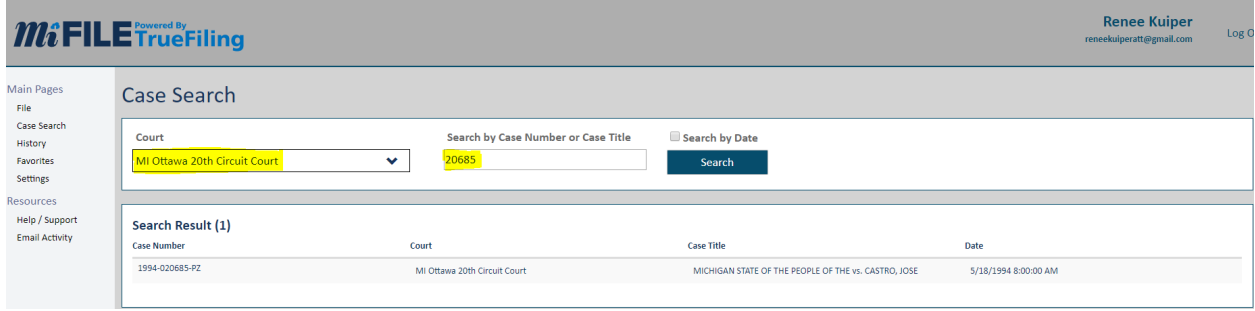

Once your case appears in the search results – select it. This will bring you to the Case Details Screen. Here you will see the case contacts for a case and the area in which you can add yourself as a connected user.

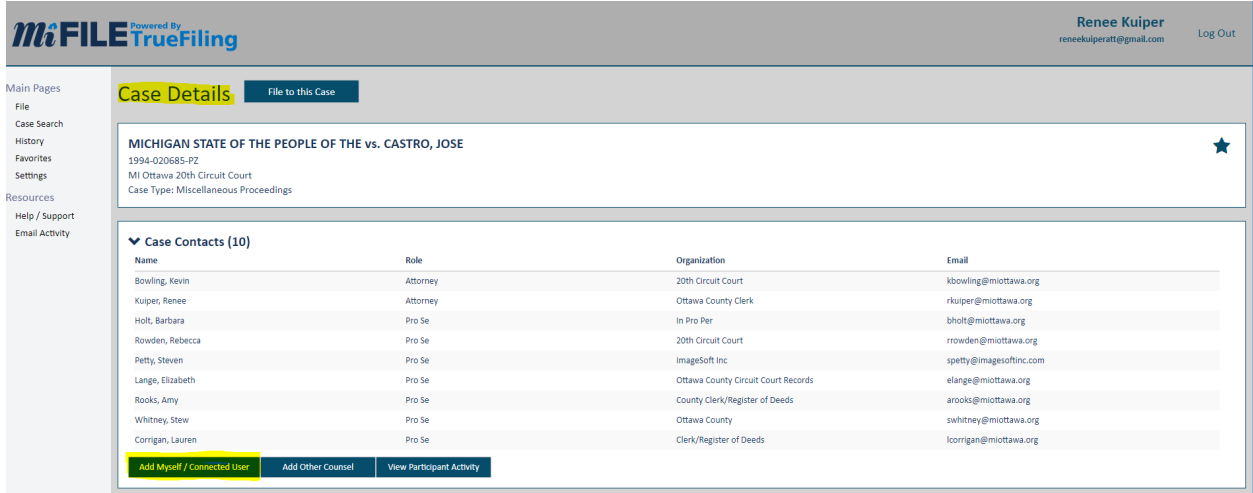

Once you click the Add Myself/Connected User task, a pop up will appear. Proceed to check the box next to your name. Once your name is checked the Add Selected button will appear. Press this button to add yourself to the case contacts.

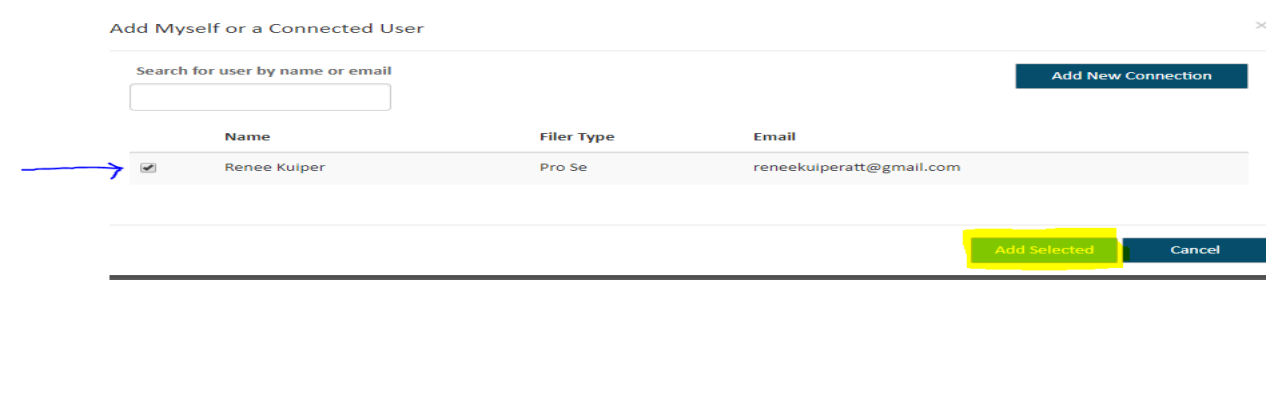

Once added to the case contacts screen you will see a red remove box next to your name. This will indicate that you have successfully connected yourself to the case. Do not remove yourself unless you no longer wish to receive documents on this case.

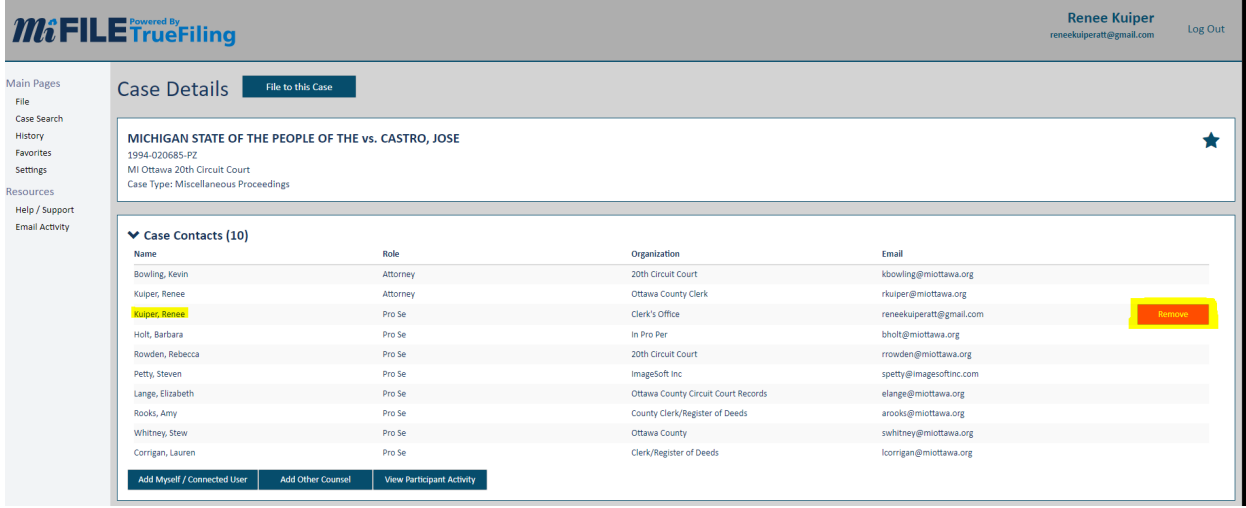

# **How do I file to a case in MiFile?**

Once successfully connected to your case, on the case details screen select the File to this Case task.

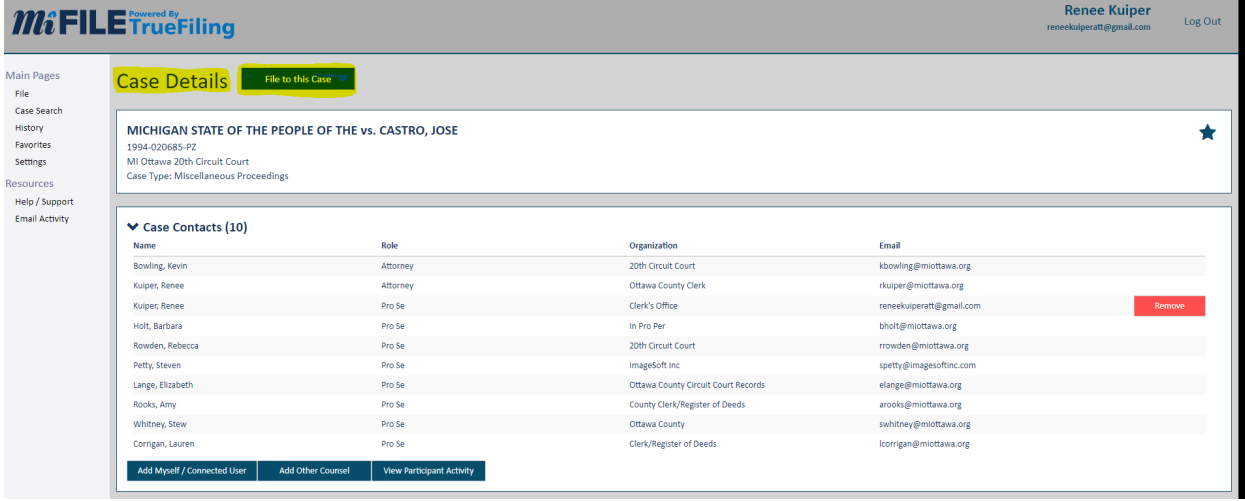

#### This task will open the file page.

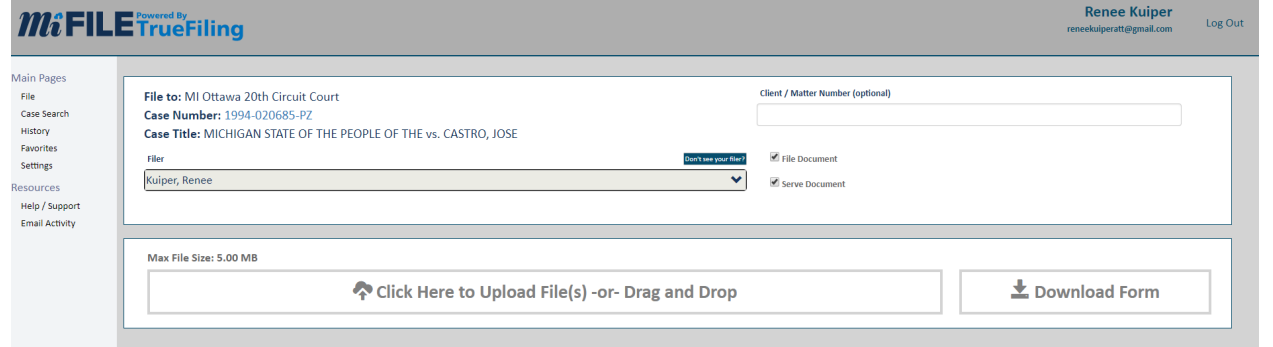

Upload your document/s and select the correct filing type that you wish to file your document/s. You can upload more than one document per bundle. Once your document/s are uploaded, the select service recipients section should appear. You will want to select which parties you wish to serve (\*\*NOTE – the case will default and serve all connected users).

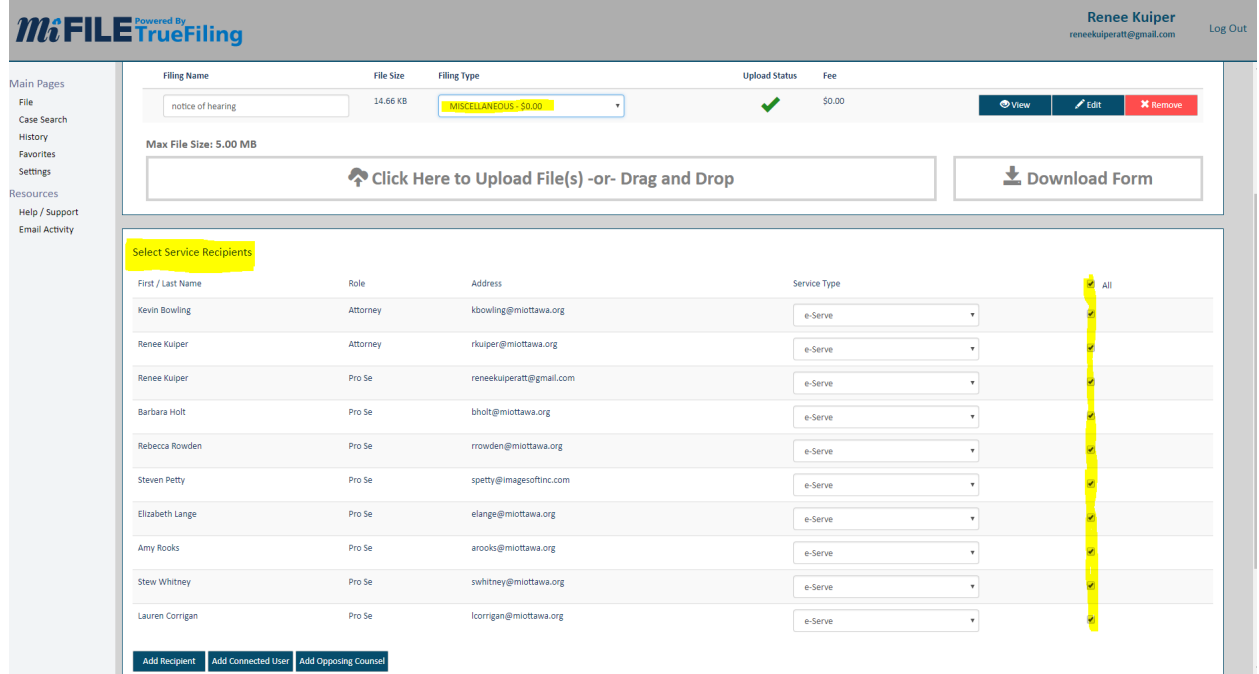

Once you establish who you want to serve, and you are ready to file your documents with the court, select Submit Filings.

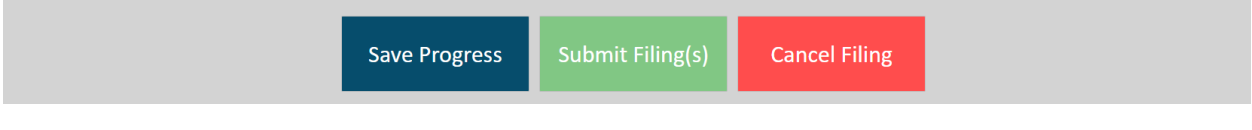

This will bring up the following pop-up. Press Proceed to Payment.

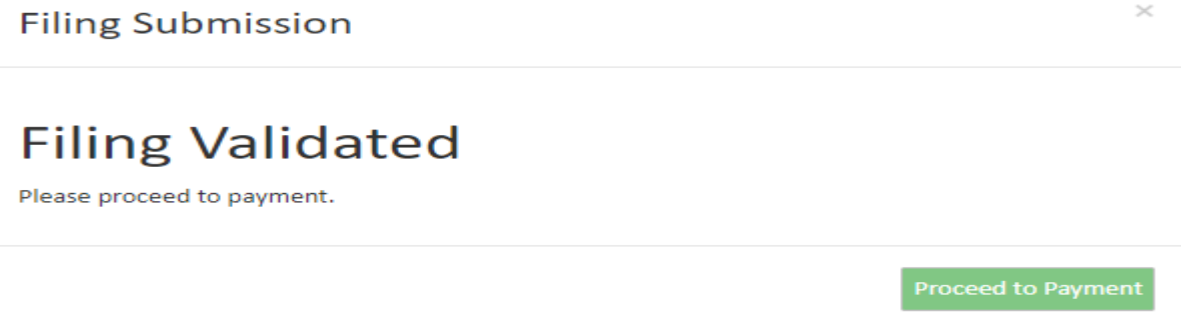

Another pop-up will appear telling you what you owe for submission. You can add a payment method straight from this window or request a fee waiver.

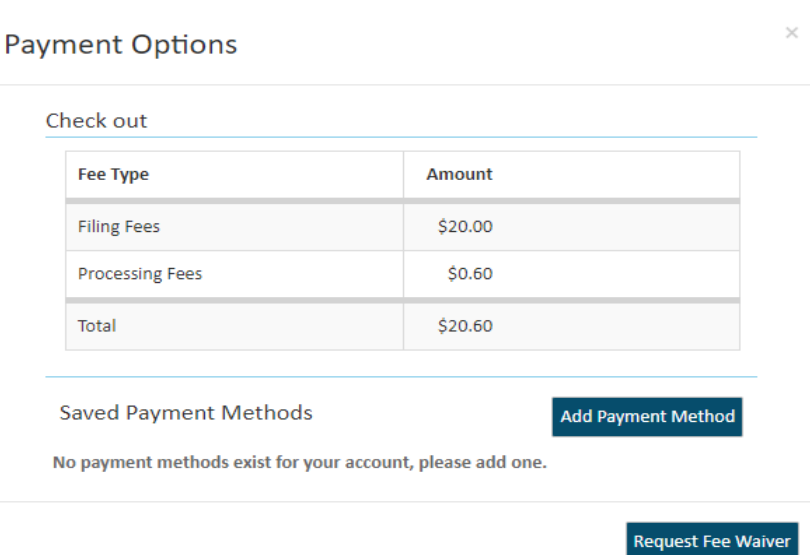

Once you choose a payment option, either by payment method or fee waiver select submit. This will submit your filings to the court electronically.

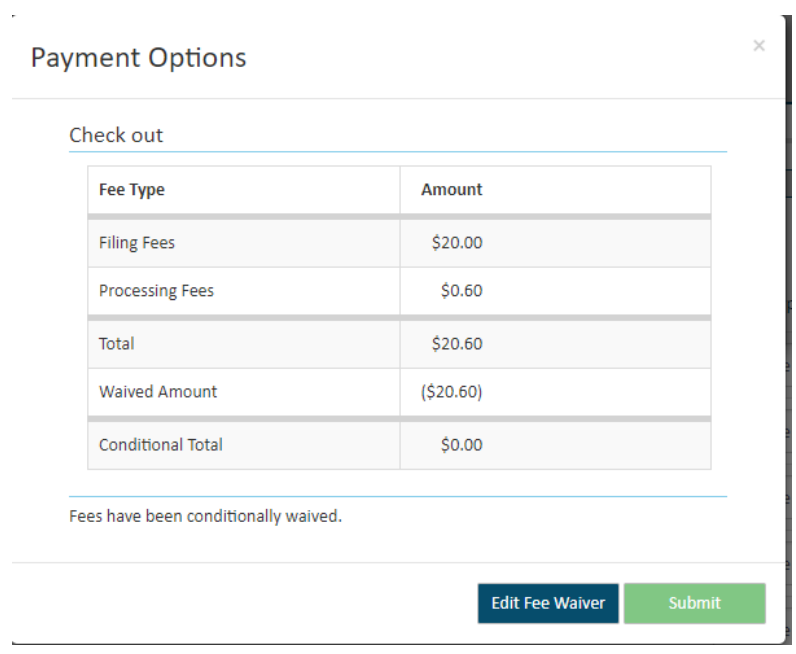

You should receive the following pop-up as notification that your submission was successful. In addition, you will receive an email indicating that your documents were submitted to the court.

# **Submission Successful**

Your submission was successful.

### **History**

To review filed documents at a later date and receive judge signed copies, please visit the history tab. Select the document you wish to review and select status updates, here you will find the Filed Stamped Copy which will contain any changes that the Court has made to the document.

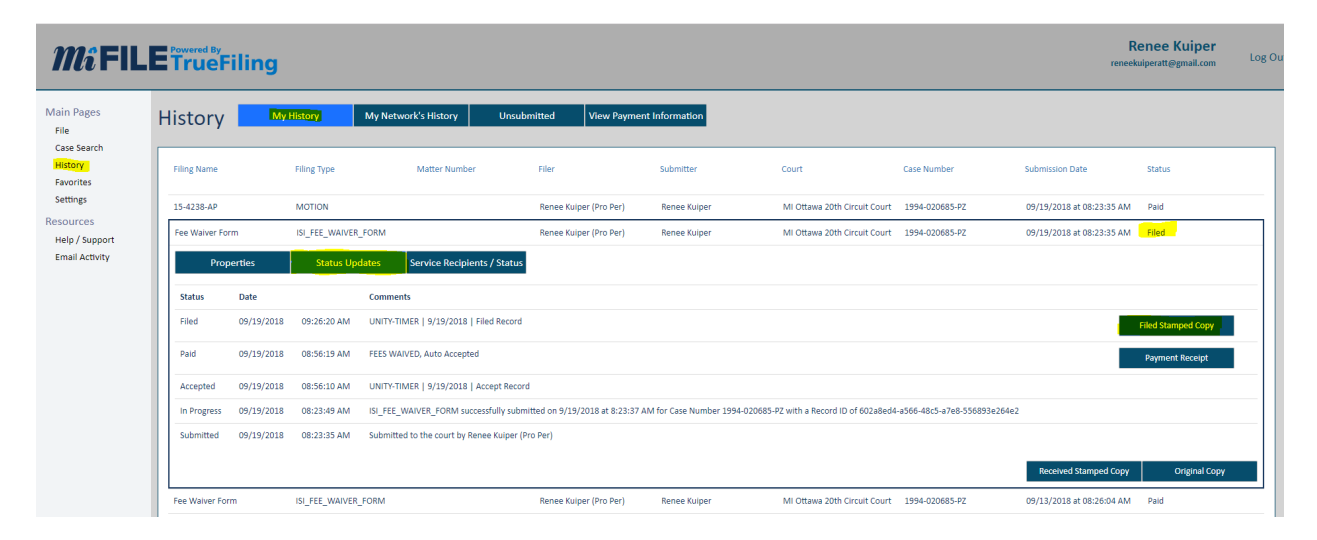

### **Need Help?**

Computers, scanners, and staff are available to assist you in the Clerk/Register's Office on the 3<sup>rd</sup> floor of the Grand Haven Courthouse during normal business hours, Monday through Friday from 8:00 A.M. – 5:00 P.M., except for the first Friday of the month in which the Clerk/Register's Office is open from 9:00 A.M. – 5:00 P.M.

If you have questions about using MiFile, please contac[t support@truefiling.com](mailto:support@truefiling.com) or call **(855) 959-8868**.